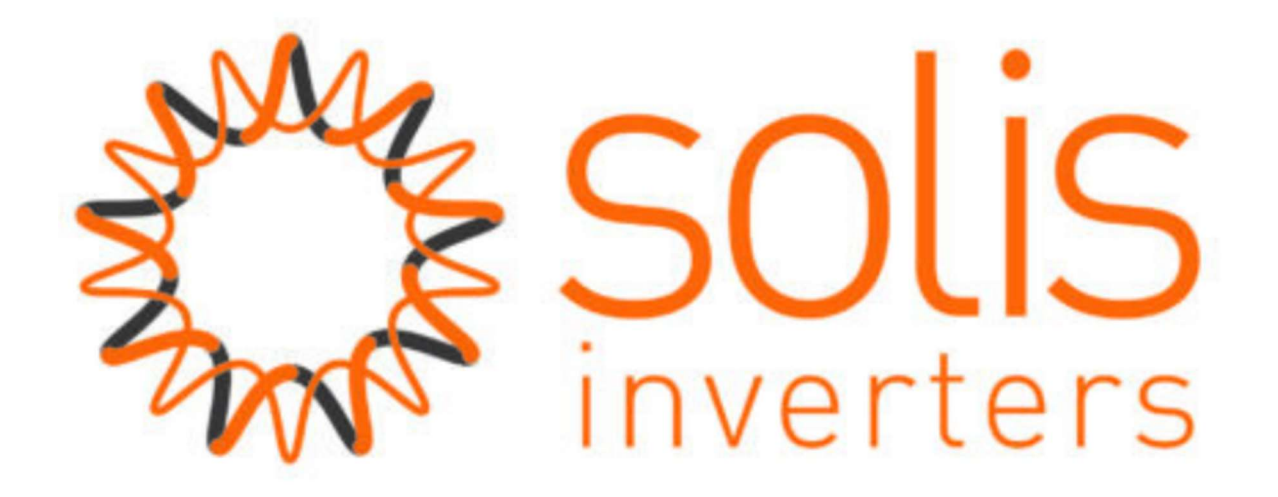

## Handleiding: Verbinding maken met de Solis WiFi stick

## Inleiding

Het kan voorkomen dat de verbinding tussen de WiFi stick uw WiFinetwerk verbroken wordt. Dit kan verschillende oorzaken hebben, denk bijvoorbeeld aan het overstappen naar een andere internetprovider, of er is onvoldoende signaalsterkte geweest. Indien u gebruik wilt maken van monitoring zult u opnieuw een koppeling moeten maken tussen uw WiFi stick, en uw router. In deze handleiding leggen wij uit hoe u de verbinding kunt herstellen.

## Netwerk instellen

Stap 1: Zorg dat de omvormer in bedrijf is (rode led brandt), en dat de DC-schakelaar op "on" staat. Daarna kunt u in de buurt van de omvormer zoeken naar beschikbare wifi netwerken Maak via laptop, PC, telefoon of tablet verbinding met het 'Solis-netwerk' dat uitgezonden wordt door de WiFi-stick.

Indien er geen Solis-signaal zichtbaar is, kan het zijn dat er al verbinding is tussen uw router en uw omvormer. Het Solis-signaal is namelijk alleen zichtbaar als er GEEN verbinding is tussen uw router en uw omvormer.

Het nummer in de netwerknaam is het serienummer van de WiFi-stick. Het is vanuit de fabriek een beveiligd netwerk, de beveiligingscode is 123456789. Wees er zeker van dat de laptop, (PC, telefoon of tablet) verbonden is met het Solis\_signaal dat bij uw eigen WiFi stick hoort! Zie afbeelding:

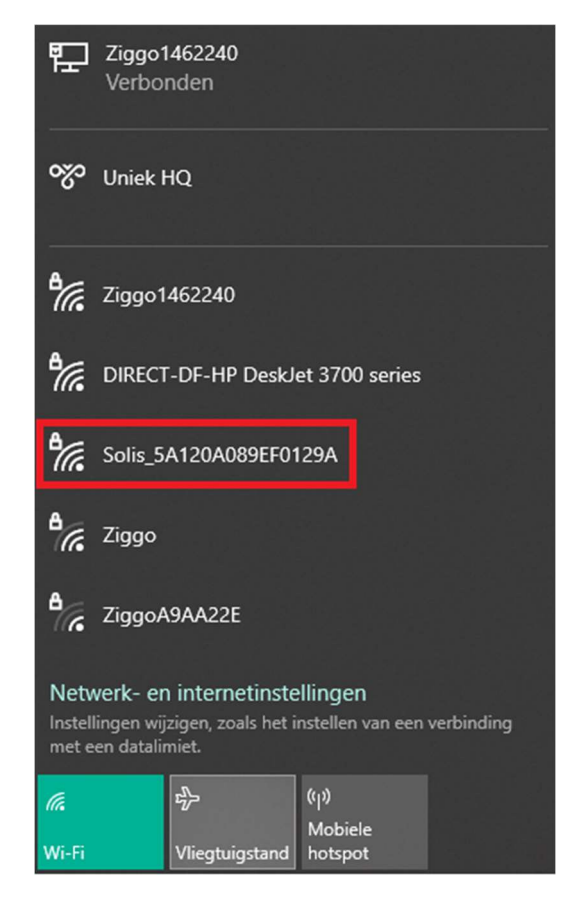

Zet alle andere bekende netwerken op "vergeten"\*, omdat de meeste apparaten de eigenschap hebben connectie te maken met een netwerk dat internet heeft.

Het Solis signaal heeft geen internetverbinding en is enkel een "access point" signaal.

\* vergeet niet uw apparaat weer met uw WiFi netwerk te verbinden, na het instellen van de WiFi stick

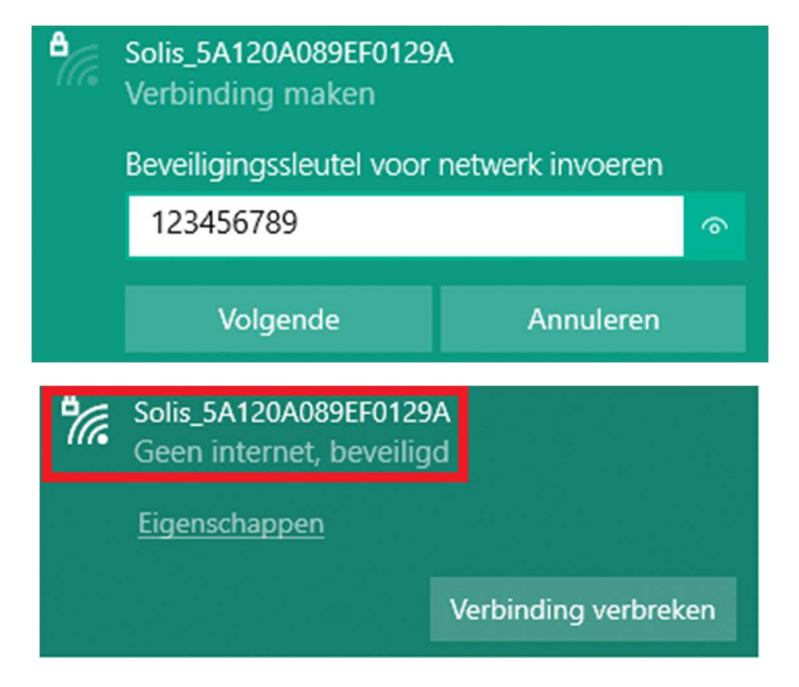

Stap2: Open een browser (bijv. Google Chrome, Internet Explorer of Safari) en typ in de URL: 10.10.100.254

Log in op WiFi-stick met: Username = admin Wachtwoord = 123456789

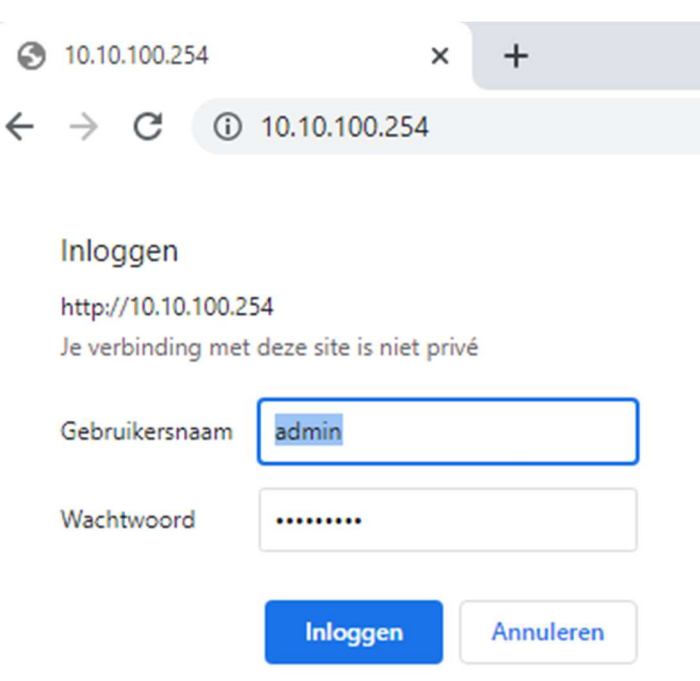

Stap 3: U bent nu in het setup menu van de WiFi stick, klik op "Quick Set", en daarna op "Search".

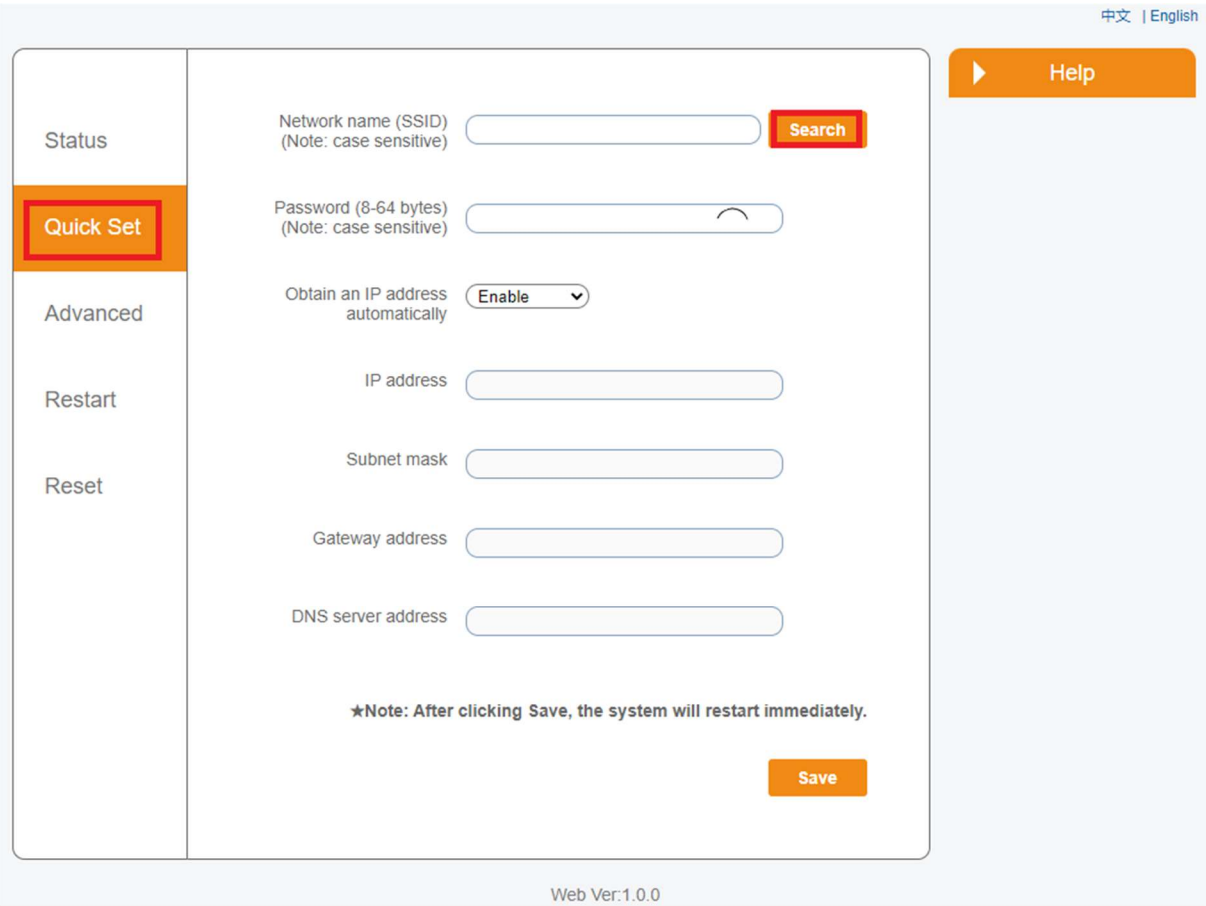

Stap 4: U krijgt nu een lijst te zien met alle beschikbare wifi netwerken. Als die van u daar niet tussen staat, klik dan op "refresh".

Selecteer uw eigen wifinetwerk waarmee u wilt dat de WiFi stick gaat verbinden. Het signaal dient wel minimaal 30% te zijn om de verbinding stabiel te houden. Is deze lager dan 30%, overweeg dan het plaatsen van een wifi versterker.

Tevens is het van belang dat het een 2.4Ghz netwerk is.

Klik daarna op "next".

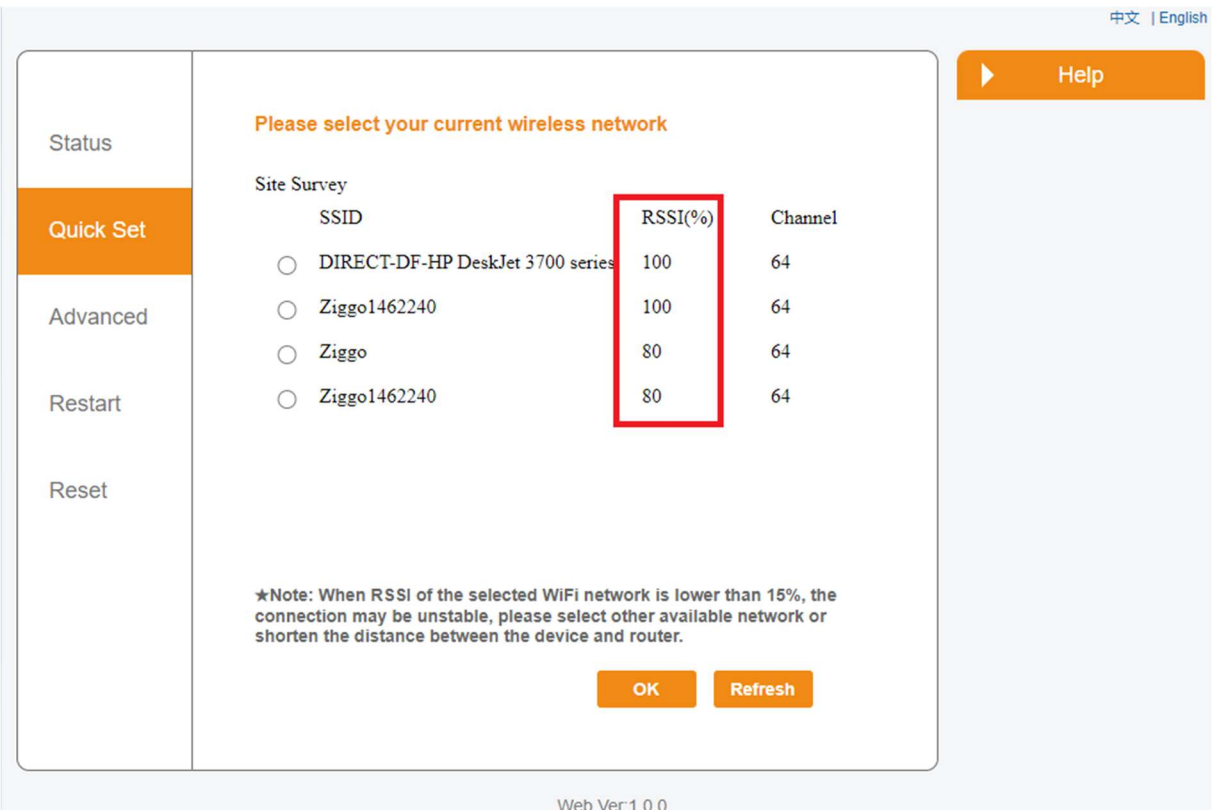

Stap 5: Voer nu het beveiligingswachtwoord in van het WiFi netwerk waarmee u wilt verbinden. Klik daarna op "Save".

Mocht u de omvormer een vast IP-adres willen geven kunt u de optie "Optain IP-address automatically" op disable zetten, en een vast IP-adres invoeren.

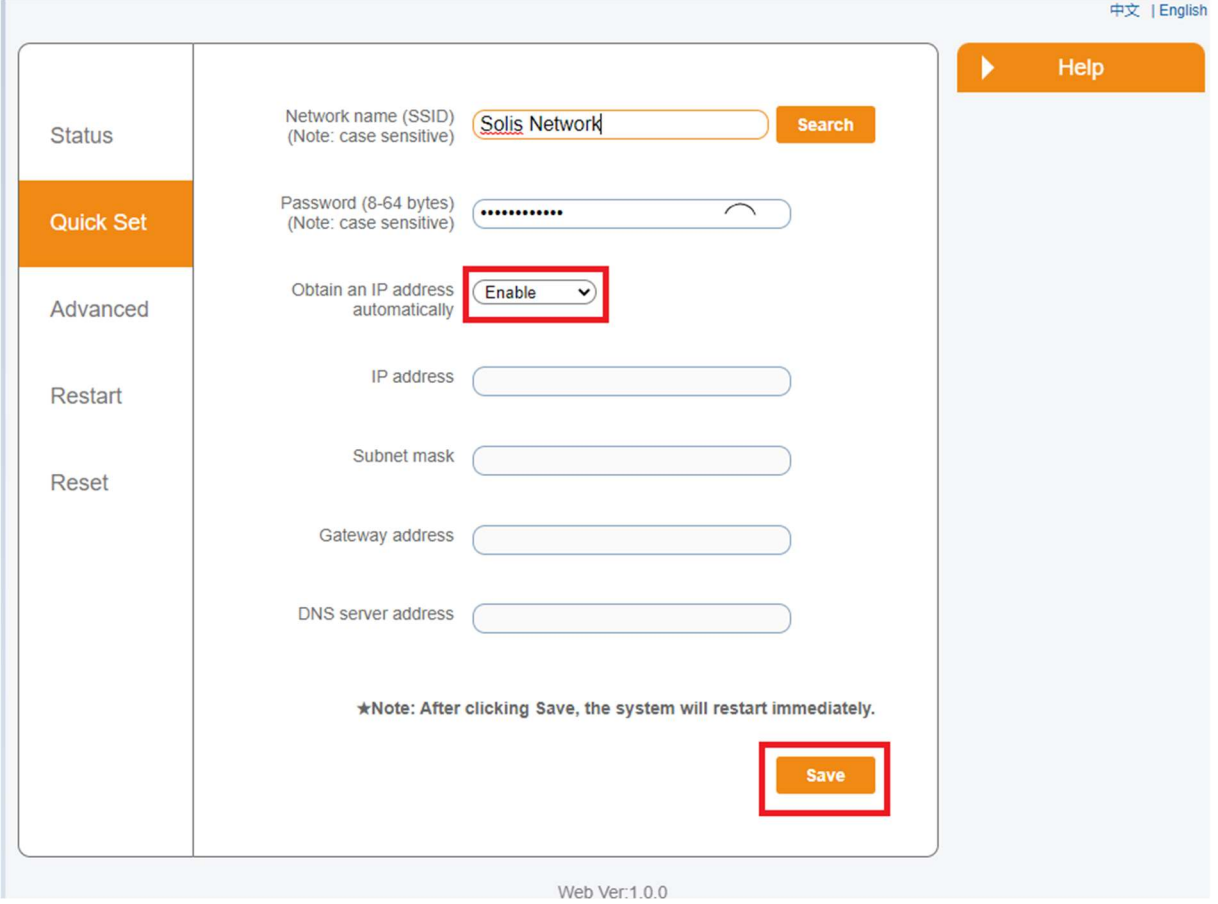

Nadat u op "Save" heeft geklikt, zal de verbinding tot stand gebracht worden en wordt het Solis\_signaal verborgen.

Na ongeveer een half uur zal er weer data binnen komen op uw account op www.soliscloud.com